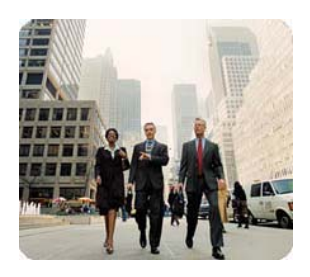

**HP Compaq t5000 April 2004 Thin Clients** 

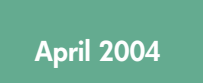

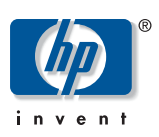

**Instructions** 

.

**Configuring an HP Compaq t5300 or t5500 Thin Client for Kiosk Mode** 

**Table Of Contents** 

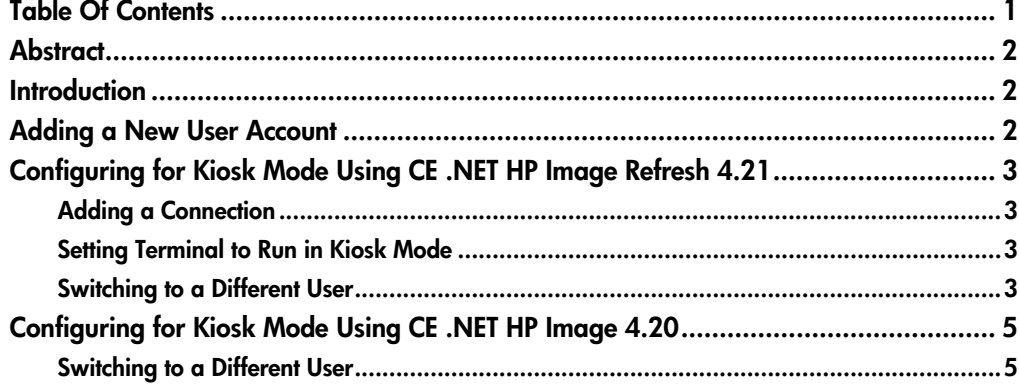

<span id="page-1-0"></span>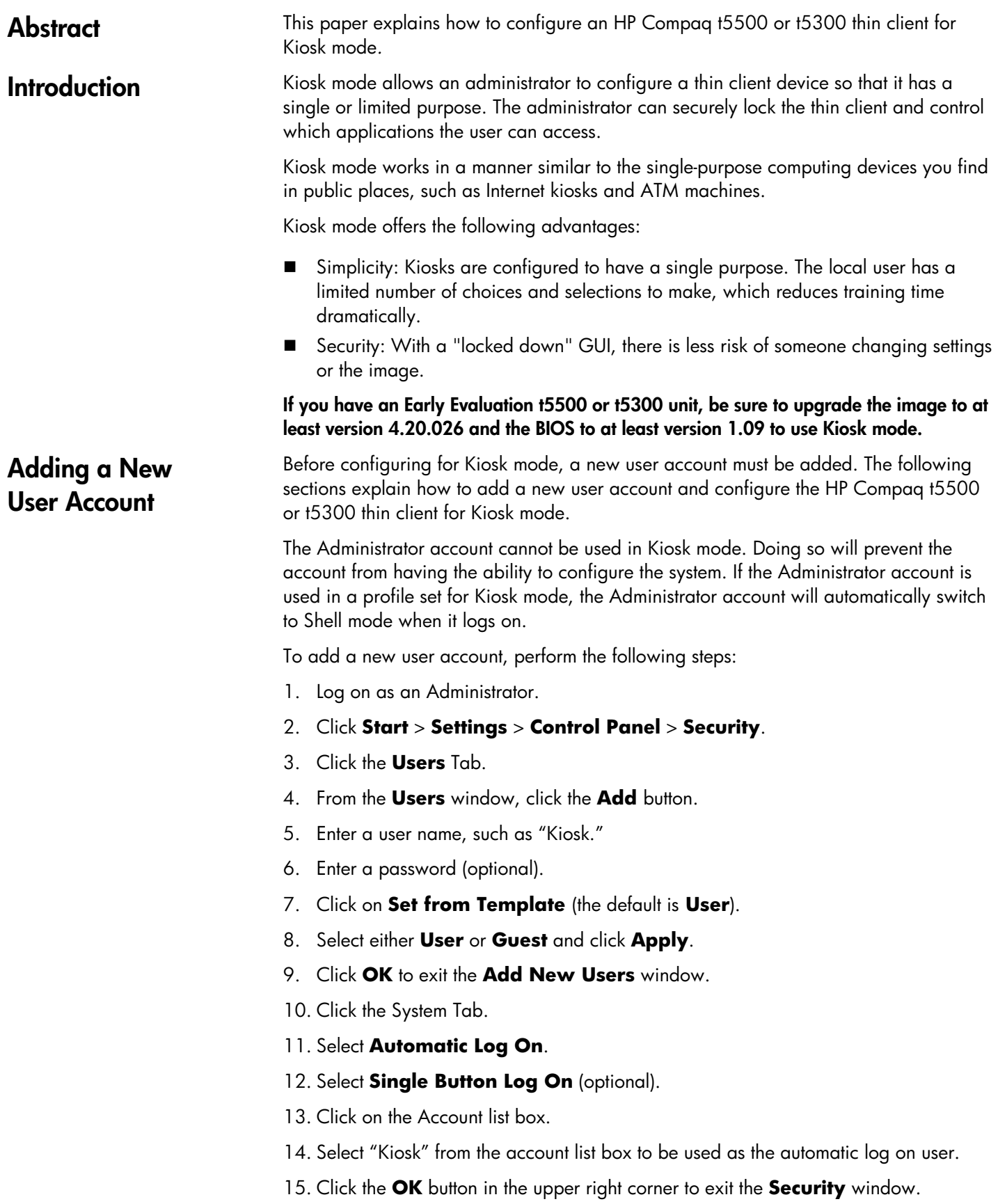

16. Exit the Control Panel.

## <span id="page-2-0"></span>**Configuring for Kiosk Mode Using CE .NET HP Image Refresh 4.21**

 The CE .NET 4.21 HP Image Refresh provides a simpler method of selecting Kiosk mode than the previous image.

**Adding a Connection** To set a terminal to run in Kiosk mode, you must first create a connection:

- 1. In the HP Connection Administrator window, click the **Advanced** button to access the Advanced window.
- 2. On the Assign Connections tab of the Advanced window, click the **Add** button below the list of available connections. This invokes the **Choose type** dialog box, which lists the connection types registered with the system that adhere to the Microsoft Windows CE .NET-based terminal. (The Advanced window closes then reopens after the connection is configured.)
- 3. In the **Choose type** dialog box, select the type of connection you want to create and click the **OK** button. A Wizard or setup dialog for the connection type is displayed.
- 4. Follow the on-screen instructions in the Wizard or setup dialog to add the connection to the list of available connections.
- 5. To edit the connection, select the connection and click the **Edit** button. Make the appropriate changes in the Wizard or setup dialog.
- 6. To delete the connection, select the connection and click the **Delete** button. The connection is deleted from the list of available connections and from the connections lists for all users.

To set the terminal to run in Kiosk mode:

- 1. On the HP Connection Administrator window, click the **Advanced** button.
- 2. On the Advanced window, click the Global UI tab.
- 3. On the Global UI tab, select the **Auto start Connection Administrator when logging into Windows** check box. This makes the **Kiosk mode** option available.
- 4. Select the **Kiosk mode** check box. Two more check boxes become available as options.
- 5. If you want to hide the task bar, select the **Hide connection task bar** check box.
- 6. If you want to hide HP Connection Administrator, select the **Hide the User interface not allowing changes to connection settings** check box.
- 7. Create the necessary ICA or RDP connection.
- 8. Click the **Save** button to save your changes, or click the **OK** button to save your changes and exit the Advanced window.
- 9. Reboot the terminal for all changes to take effect.

## **Switching to a**

**Setting Terminal to Run in Kiosk Mode** 

**Different User** To switch to a different user when booting, perform the following steps:

- 1. Press the power button to start the system.
- 2. Enter **Alt-F4** at the five-second log on display or **Log on** button.
- 3. Log on as the user of your choice.

## <span id="page-4-0"></span>**Configuring for Kiosk Mode Using CE .NET HP Image 4.20**

To enable Kiosk mode for the HP Compaq t5500 or t5300 thin client, perform the following steps:

- 1. Click the **HP Connection Window Icon** on the desktop area.
- 2. Click on the **HP Connection Administrator** icon on the window.
- 3. Click **Administration**.
- 4. Right-click on the **Connections > New Connection** branch to create a new connection. For example, select Citrix ICA Client (ICA) from the list. Follow the ICA wizard steps to create the connection.
- 5. Right-click on the **Failover Connection Groups > New Failover Connection Group** branch, create a new failover group, and rename it "Kiosk."
- 6. To rename the new group, left click on the group name.
- 7. Drag-and-drop your new ICA connection into the "Kiosk" group.

**It is not necessary to select Automatically Connect and Automatic Failure Recovery on the new failover group since selecting Kiosk mode invokes these selections automatically. However, it does no harm to select them here.** 

- 8. Right-click on **Profiles > New Profiles**, create a new user profile, left click on the name to rename it, and name it "Kiosk."
- 9. Drag-and-drop the "Kiosk" failover group into the "Kiosk" user profile.
- 10. Click on the "Kiosk" user profile.
- 11. Click the **Users** button.
- 12. Highlight **Kiosk** user and click the **>>** button to move to the right-hand field.

**Do not put the Administrator account into a Kiosk or Shell mode. Doing so may lock you out of the Administrator interface.** 

- 13. Click **OK**.
- 14. Select the **Kiosk** radio button under Windows Start Mode.

**The features under Rights (Administrator, Control Panel, and Shutdown) are not available in Kiosk mode.** 

- 15. Click **OK** to exit the Administration Window.
- 16. Ensure that the new failover group that was just created does not appear in the **HP Connection Administrator** list of connections.
- 17. Click **Administration**.
- 18. Click on the "Kiosk" user profile
- 19. Verify that the **Automatically Connect** and **Automatic Failure Recovery** check boxes are enabled.
- 20. Exit HP Connection Administrator.
- 21. Select **Start >Shutdown > Shutdown** and restart. Click the **OK** button. The system will automatically boot into Kiosk mode. A connection will automatically be made.

The Kiosk user will not be able to break out of the re-connection loop, gain control of the

thin client, or shutdown the system from the keyboard or mouse. Closing the remote connection will initiate a reconnection.

**Switching to a Different User**  To switch to a different user when booting, perform the following steps: 1. Press the power button to start the system. 2. Enter **Alt-F4** at the five-second log on display or **Log on** button. 3. Log on as the user of your choice. Microsoft, MS-DOS, Windows, and Windows NT are trademarks of Microsoft Corporation in the U.S. and other countries. © 2004 Hewlett-Packard Development Company , L.P. The information in this document is subject to change without notice.

The only warranties for HP products and services are set forth in the express warranty statements accompanying such products and services. Nothing herein should be construed as constituting an additional warranty. HP shall not be liable for technical or editorial errors or omissions contained herein.

4/2004

P/N 354793-002